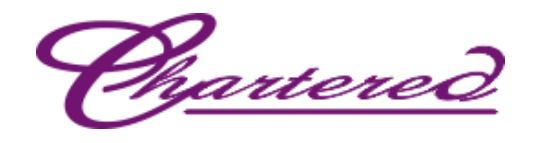

# **SafeScrypt CA**

# **Digital Certificate**

# **Enrollment Guide**

*With*

# **ePass2003 Token**

**CHARTERED INFORMATION SYSTEMS PVT. LTD. DIGITAL SIGNATURE REGISTERING AUTHORITY**

<u> Phartered</u>

## **Online Enrollment Process**

Open the enrolment URL as given below

<https://dsc.safescrypt.com/charteredinfo/>

# sify safescrypt<sup>1</sup>

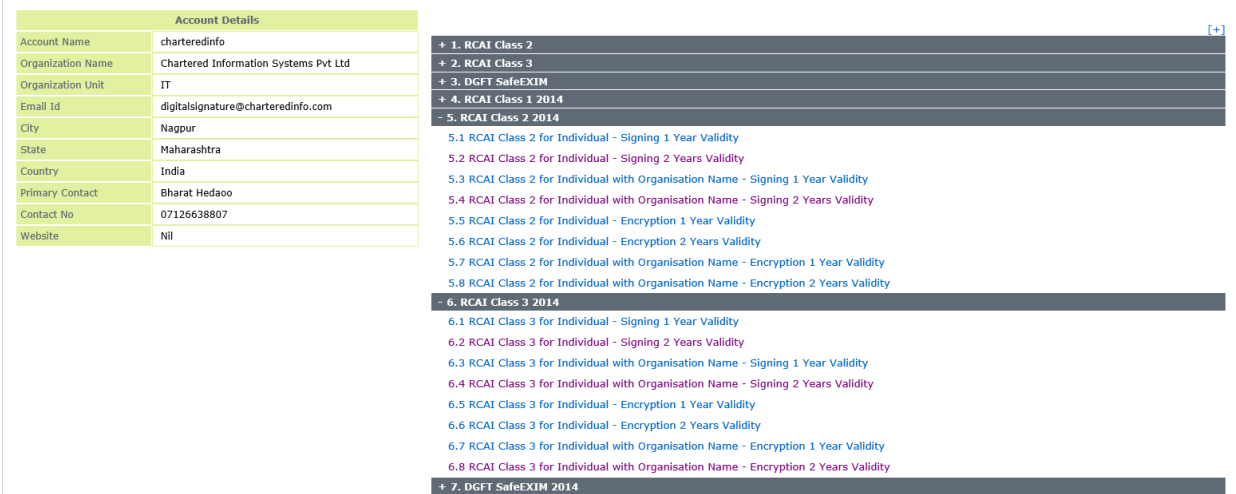

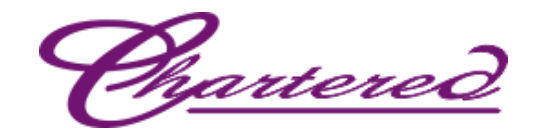

# sify safescrypt<sup>\*</sup>

**Account Name charteredinfo** 

Certificate Class SafeScrypt subCA for RCAI Class 3 2014 - RCAI Class 3 Individual 2 Years Signing 2014

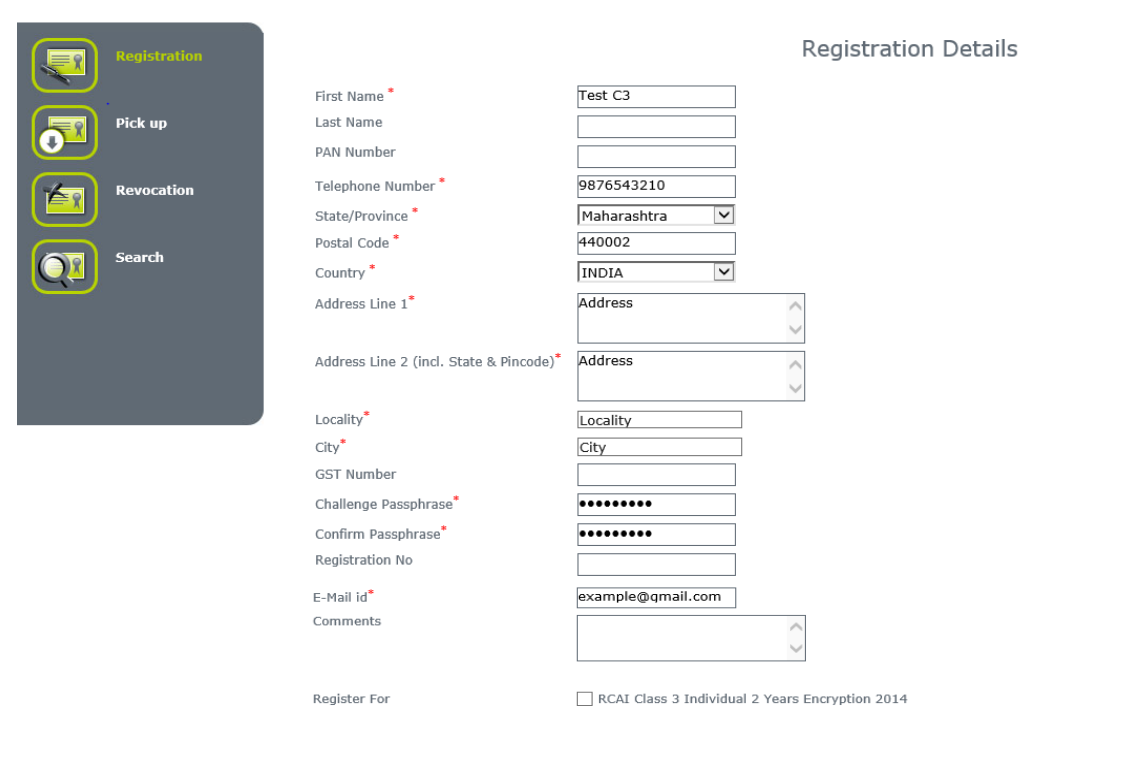

**Registered device based Aadhaar Registration** 

As per UIDAI circular, only registered biometric device will be allowed for biometric based "Aadhaar Registration". If you are using biometric for authentication, then please ensure that you possess a registered biometric device for enrollments.

#### **Digital ID Subscriber Agreement**

By applying for, submitting, or using a Digital ID you are agreeing to the terms of the Safescrypt Subscriber Agreement, located at:<br>http://www.safescrypt.com

Section 71 of IT Act stipulates that if anyone makes a misrepresentation or suppresses any material fact from the CCA or CA for obtaining any DSC<br>such person shall be punishable with imprisonment up to 2 years or with fine

#### **Disclaimer**

becomment CRISS and Class3 DSCs, usage of FIPS 140-1/2 validated cryptographic token is mandatory.<br>For all RCAI Class1 DSCs it is advised to use the same cryptographic compliant tokens or else subscribers are prone to risk

Register **Cancel** 

Note: Information must be accurate and in-line with the subscription form as this information will be displayed in your Digital Certificate.

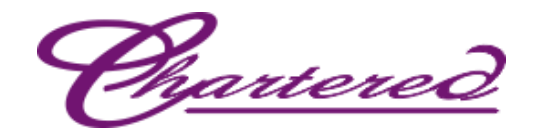

### Click on **Confirm** if all the information's are in order

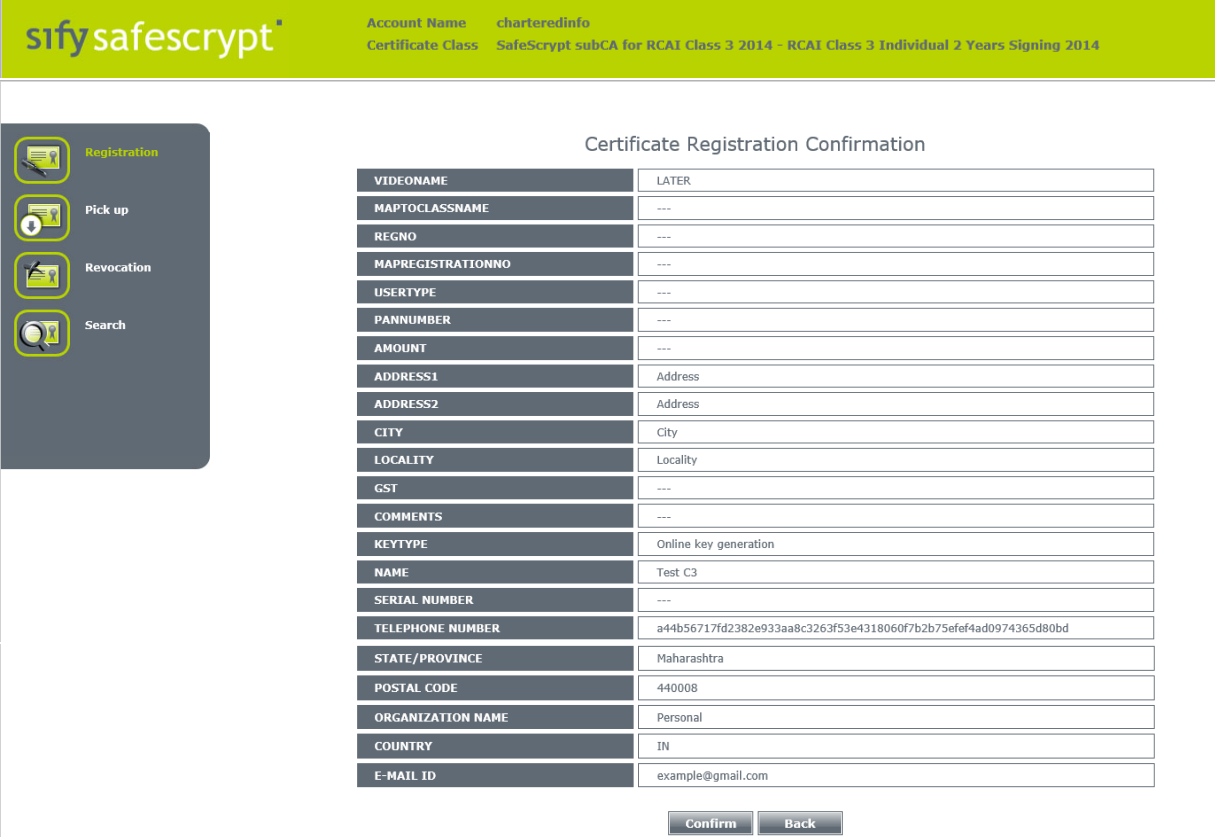

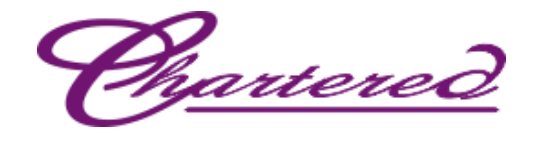

# sify safescrypt<sup>\*</sup>

#### Dear User.

Your request for digital certificate has been initiated successfully.

Note: Please remember the challenge passphrase provided during registration for further communication with the system. If you<br>have generated your key in browser, please don't format the system or change the browser versio

Account Name charteredinfo<br>Certificate Class SafeScrypt subCA for RCAI Class 3 2014 - RCAI Class 3 Individual 2 Years Signing 2014

Details about your request has been forwarded to your registered email ID. The email might contain the instructions about<br>validating your email id and mobile number. You would also need to prove your identity with video re

Your filled-in registration form is ready for download. The form has to be printed out, signature affixed and submitted to your<br>Registration Authority. Click here to download the form.

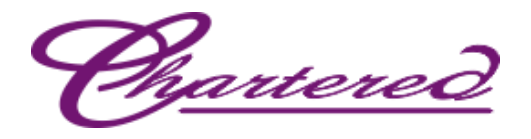

### **Process for Download**

Receipt of email with pick up PIN

Once SafeScrypt CA approves the request after due validation process, subscriber will receive an email with a PIN and link to pick-up the **Certificate** 

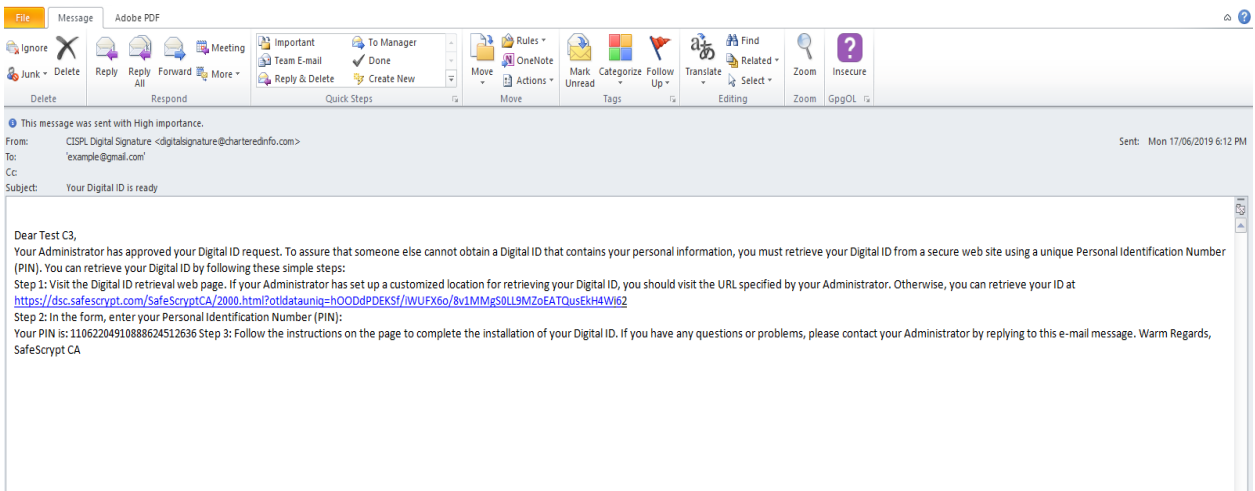

To pick up the certificate, subscriber needs to insert the token and need to click on the link in the Pickup PIN mail.

Click on **download** and the cert will get installed to the Token directly

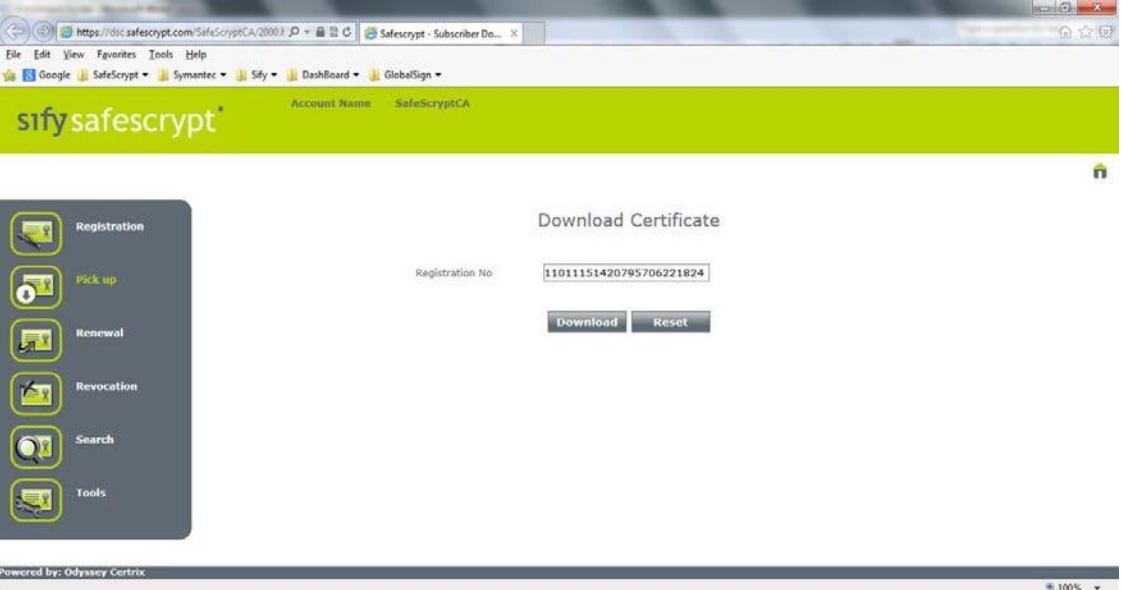

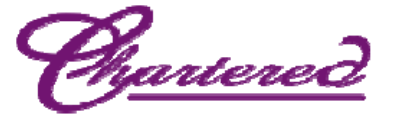

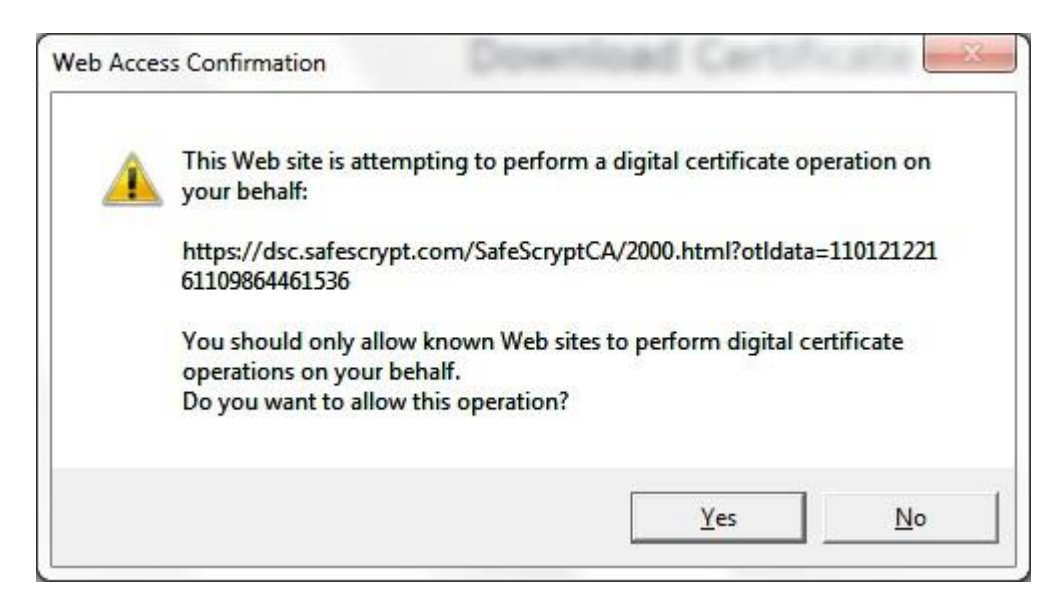

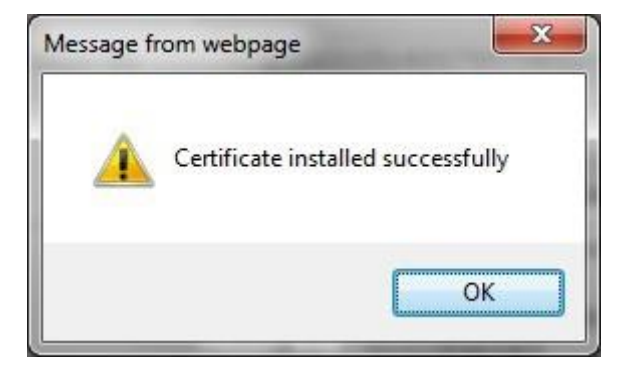

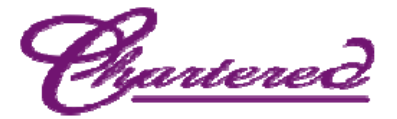

### **Verification of Successful Download**

To verify the successful Download, login to the Token and the contents should look similar to the below screen shots.

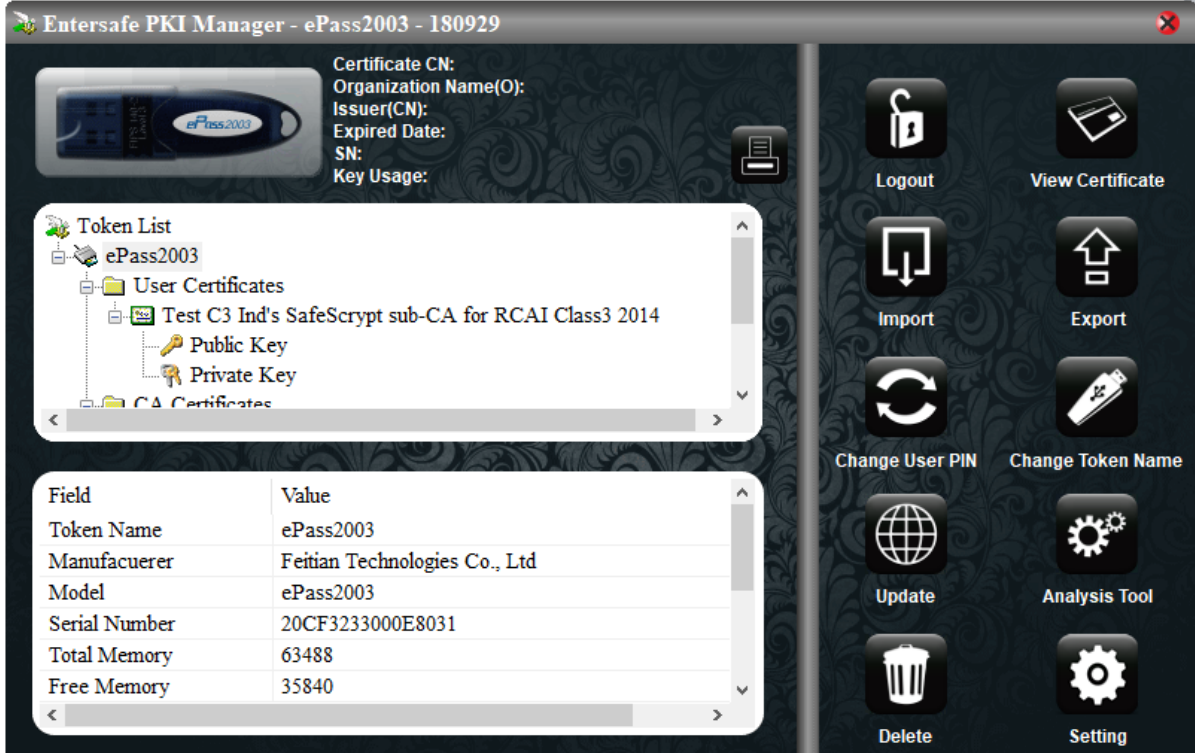

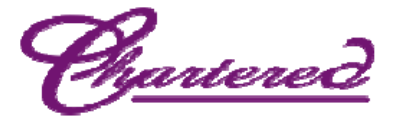

### **Including SafeScrypt CA chain to the Token**

Click on **Import Certificate** >> Import a certificate from a file

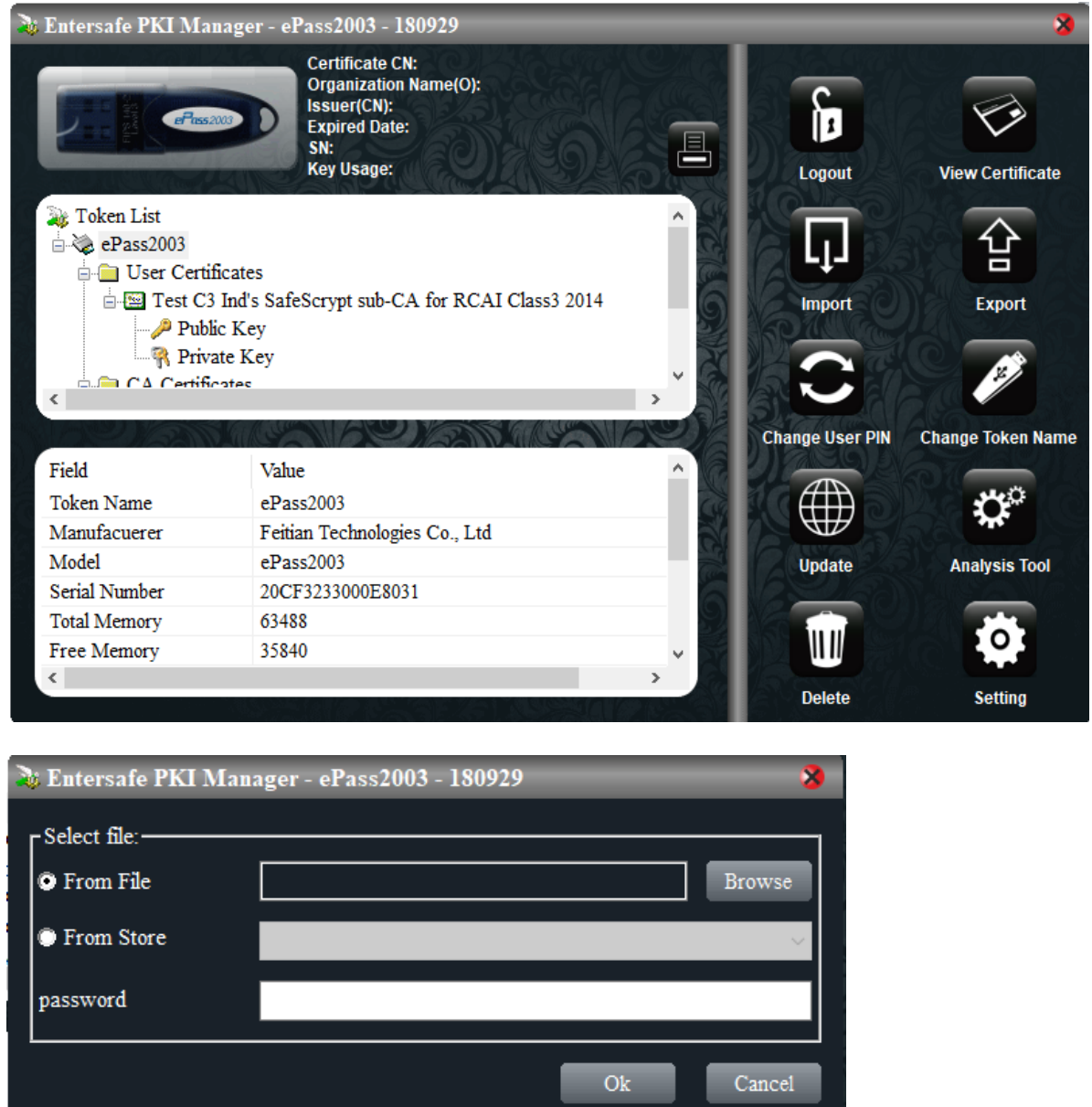

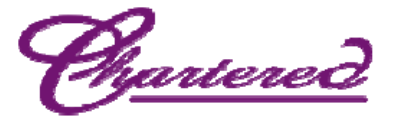

Select a CA file and click on Open, click on Yes and you will get a message that the import was successful, repeat the process for the remaining all CA certs.

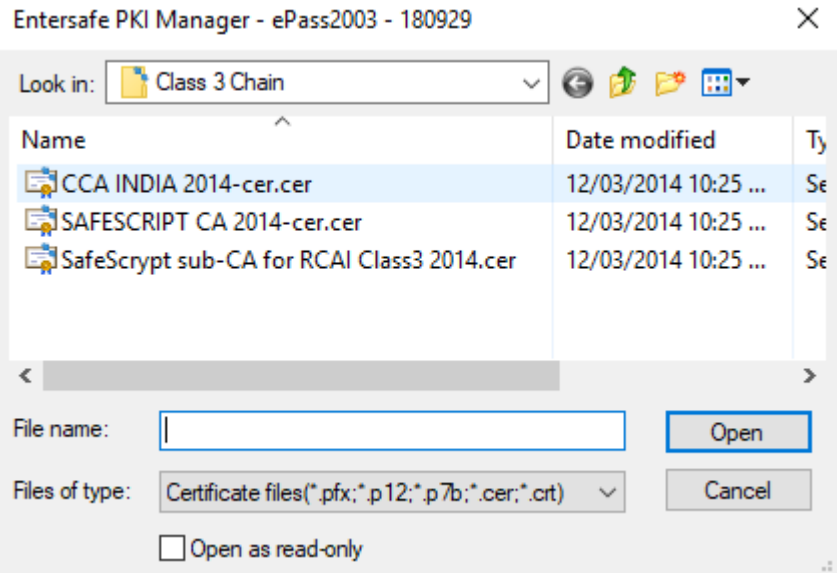

## Token will display all the SafeScrypt CA certs as shown below

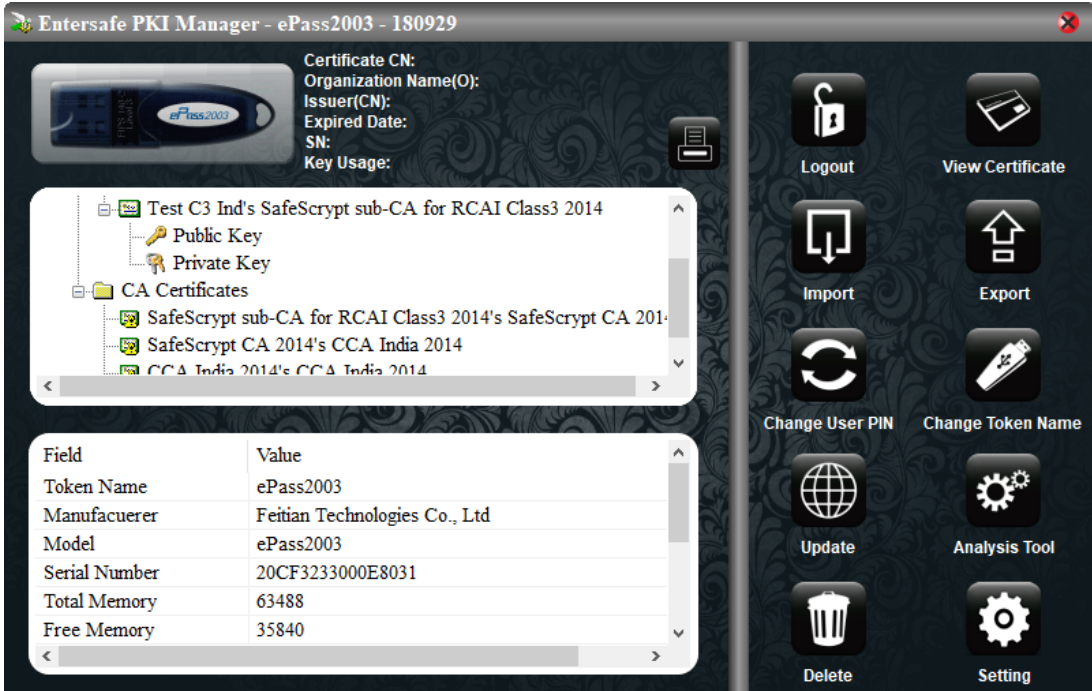